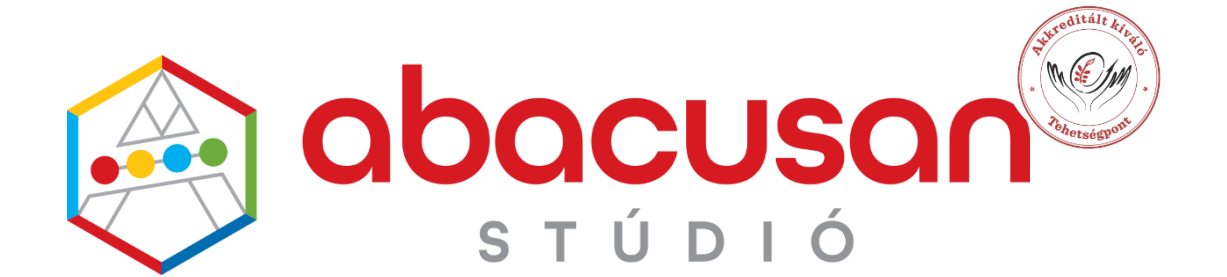

# AyTeC REDO PROGRAMOZÁSI ÚTMUTATÓ

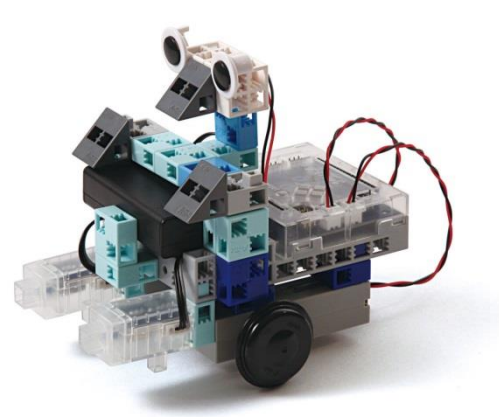

**Szerkesztette: Sugár Sára és Szandavári Balázs A magyarra átültetésben közreműködött: Kiss Ildikó**

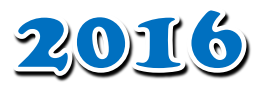

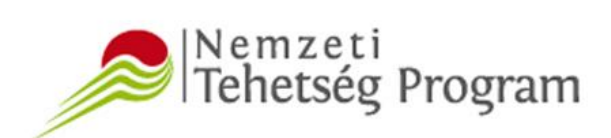

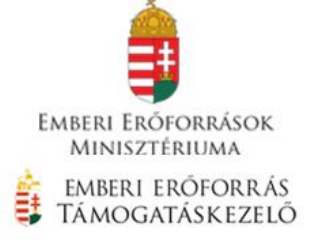

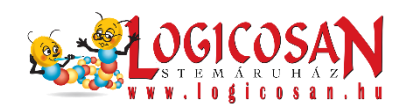

# **Tartalom**

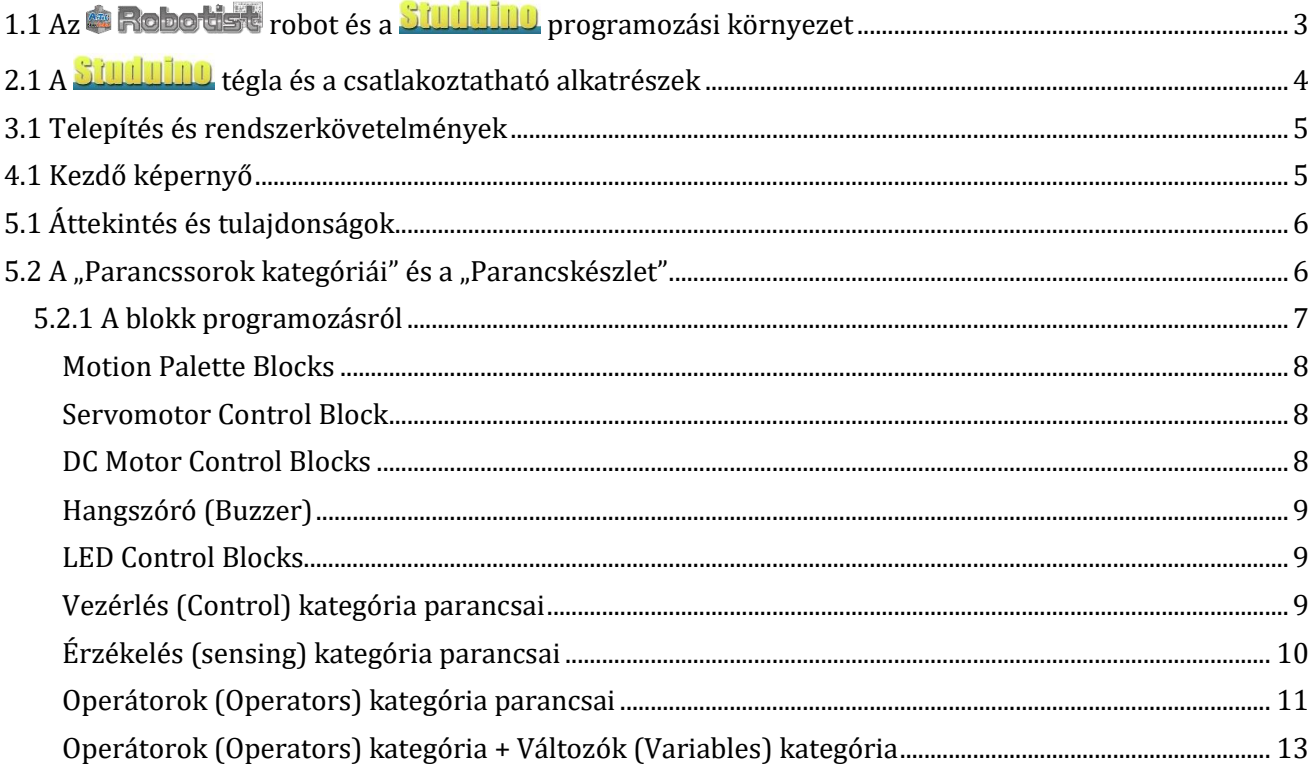

# A<sub>Te</sub>c Raba

# <span id="page-2-0"></span>**1.1 Az robot és a programozási környezet**

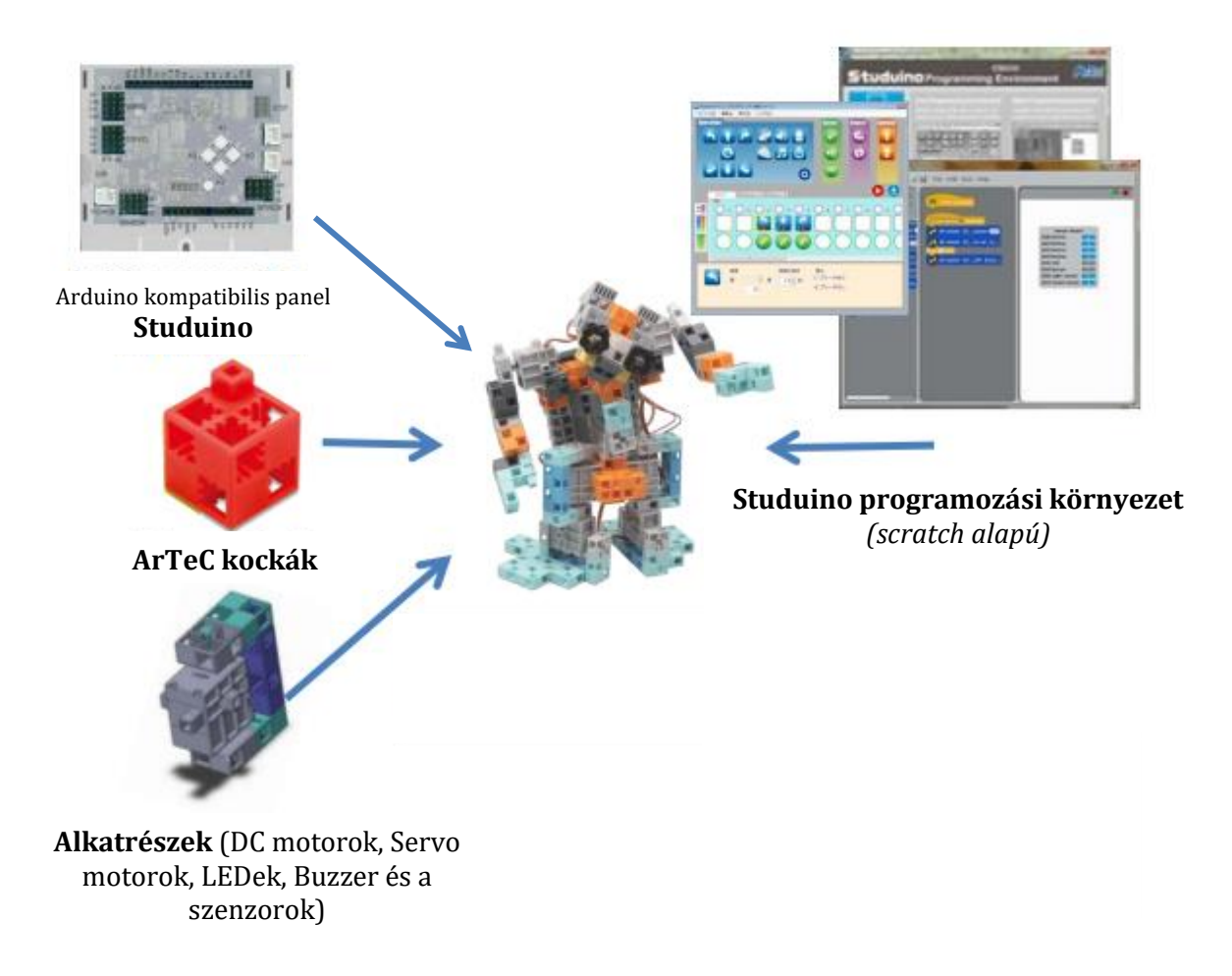

### <span id="page-3-0"></span>abacusan Arrec Rabo **2.1 A tégla és a csatlakoztatható alkatrészek**

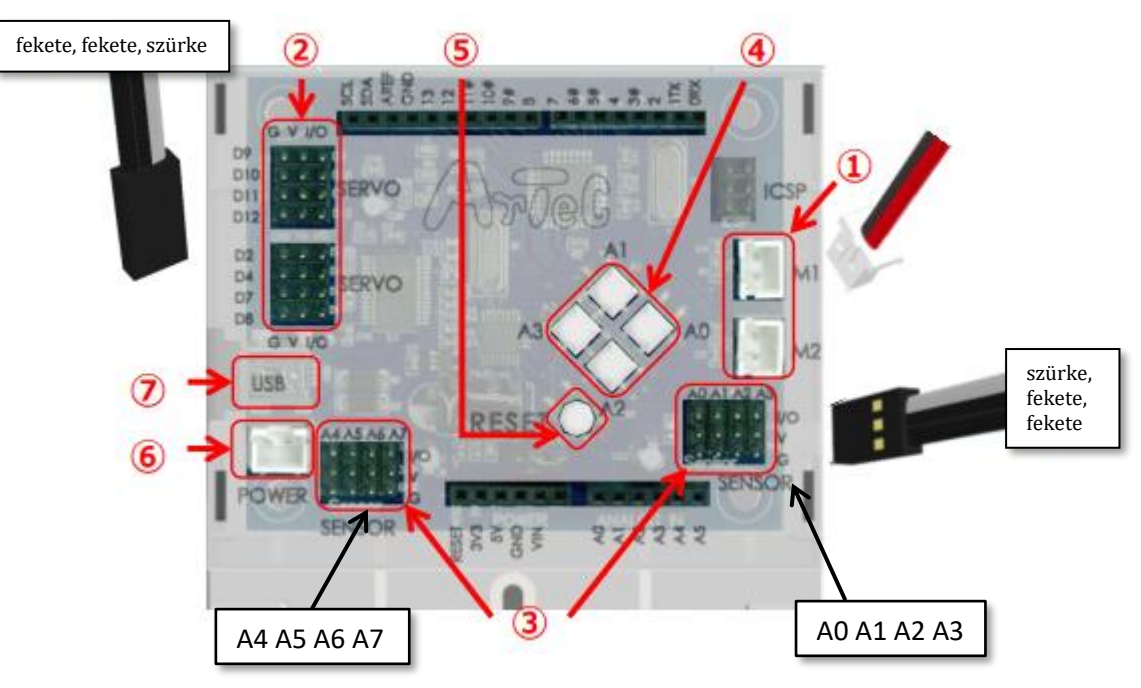

# **① DC motor csatlakozó**

*Maximum 2 DC motor csatlakoztatható. Elnevezésük M1 és M2.* 

# **② Szervó motor csatlakozó**

*Maximum 8 szervó motor csatlakoztatható. Elnevezésük D2, D4, D7, D8, D9, D10, D11, D12. Csatlakoztatásnál figyelni kell arra, hogy a szürke kábel legyen befelé! Ha DC motor is van a roboton, akkor nem mind a 8 szervó motor csatlakozó használható (M1 és D2, D4 illetve M2 és D7, D8 nem használható egyszerre)*

# **③ Szenzor/LED/hangszóró csatlakozók**

*Elnevezésük: A0-A7. Nyomásérzékelő, LED-ek és hangszóró az A0-A5 portokra csatlakoztatható. Fény, hang és IR-érzékelő bármelyik portra csatlakoztatható. Az accelerométert az A4-A5 portra kell csatlakoztatni. Csatlakoztatásnál figyelni kell arra, hogy a szürke kábel legyen befelé! Néhány példa:*

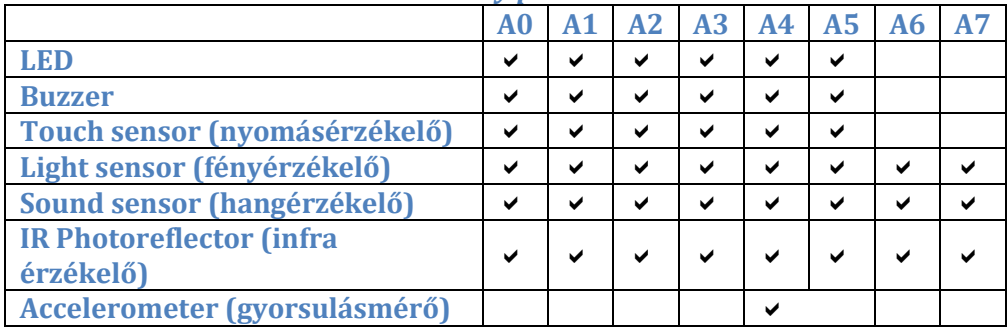

# **④ Nyomógombok**

*Csatlakozásuk: A0-A3. Ha ezeket használjuk, nem tudjuk használni az A0-A3 portokat.*

- **⑤ Reset gomb**
- **⑥ Áramforrás csatlakozó**
- **⑦ USB csatlakozó**

# <span id="page-4-0"></span>**3.1 Telepítés és rendszerkövetelmények**

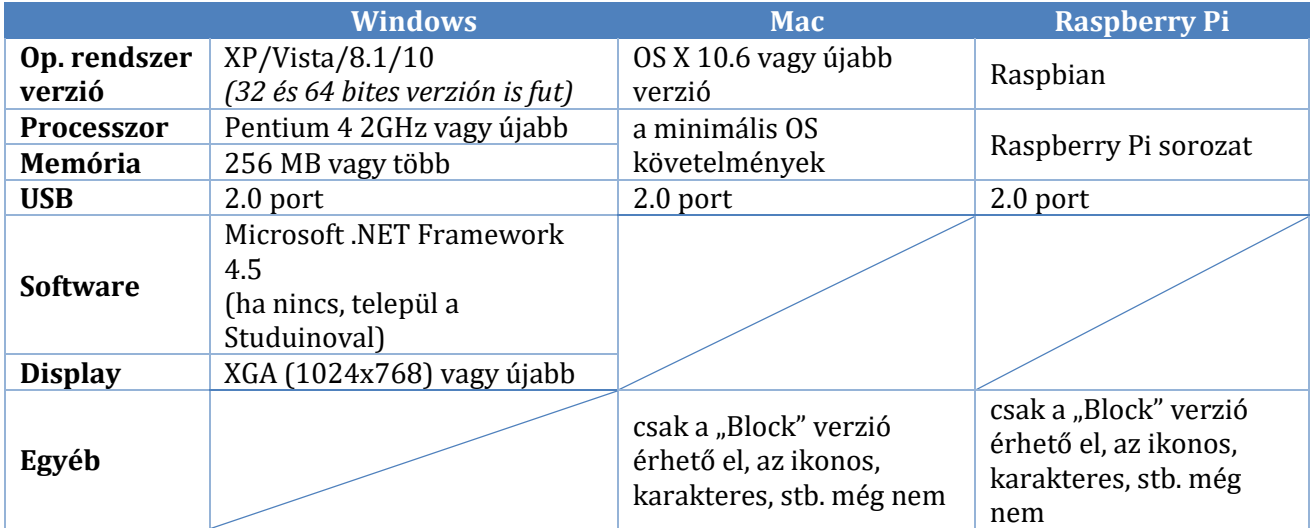

# **Telepítés:**

1. A program letölthető az alábbi oldalról:

<https://artecrobot.hu/telepitsd-a-studuino-programot/>

- 2. Először telepítse az USB drivert
- 3. Utána telepítse a Studuino programot *(2 verzió érhető el, az oldalon részletes leírást talál a 2 verzió közötti különbségről)*

*Újratelepítésnél először a Windows program eltávolítójával le kell törölni az előző verziót, utána lehet újat telepíteni.*

**A gyártó cég folyamatosan frissíti a szoftvert, ha a gépek internetre csatlakoznak, a program elindítása után a felső sorban megjelenik az UPDATE felirat és frissíthető a program.**

<span id="page-4-1"></span>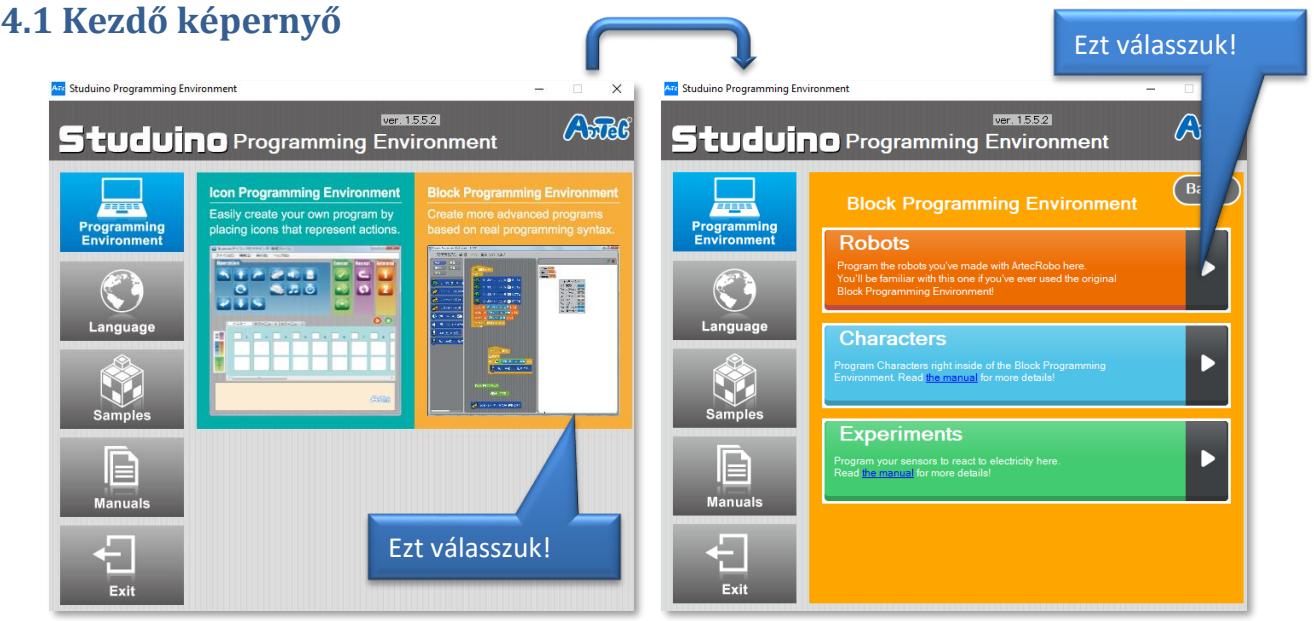

**Programming Environment:** Itt lehet választani az ikonos és a Scratch alapú blokk-programozási felület közül

**Language:** Választható nyelv – számunkra az angol a járható út ☺ **Samples:** Példa robotok összerakási útmutatóval, videóval, programmal **Manuals:** A Studuino működését bemutató angol nyelvű leírások **Exit:** Kilépés

.

### **ArTeC REIDEL**

# <span id="page-5-0"></span>**5.1 Áttekintés és tulajdonságok**

A "*Studuino Block Programming Environment*" egy vizuális programozói környezet robotikával foglalkozók számára, amely a Scratch programozói környezetén alapul. A robot irányításához szükséges programokat, különböző "blokkok" megragadásával (a blokk palettáról), majd egyéb blokkokhoz való hozzáragasztással hozhatjuk létre.

Magasabb szintű programokat is létrehozhatunk más programozói nyelvekben (mint például a C++), ugyanis a blokkok támogatják az alapvető programozói elemeket, mint például az elágazásokat, ismétlődő parancssorokat vagy változókat. A robot valós időben is irányítható a "Test mode"-ot használva. Ilyenkor ellenőrizhetőek például:

- a szenzorok értékei (a **"***Sensor Board***"**-ot használva)
- a robot állapota

A kód (a program) megalkotása után a **"***Transfer***"** gombra kattintva tehető át a *Studuinora*. Az elkészített program később átkonvertálható *Arduino* nyelvre a későbbi szerkesztések miatt.

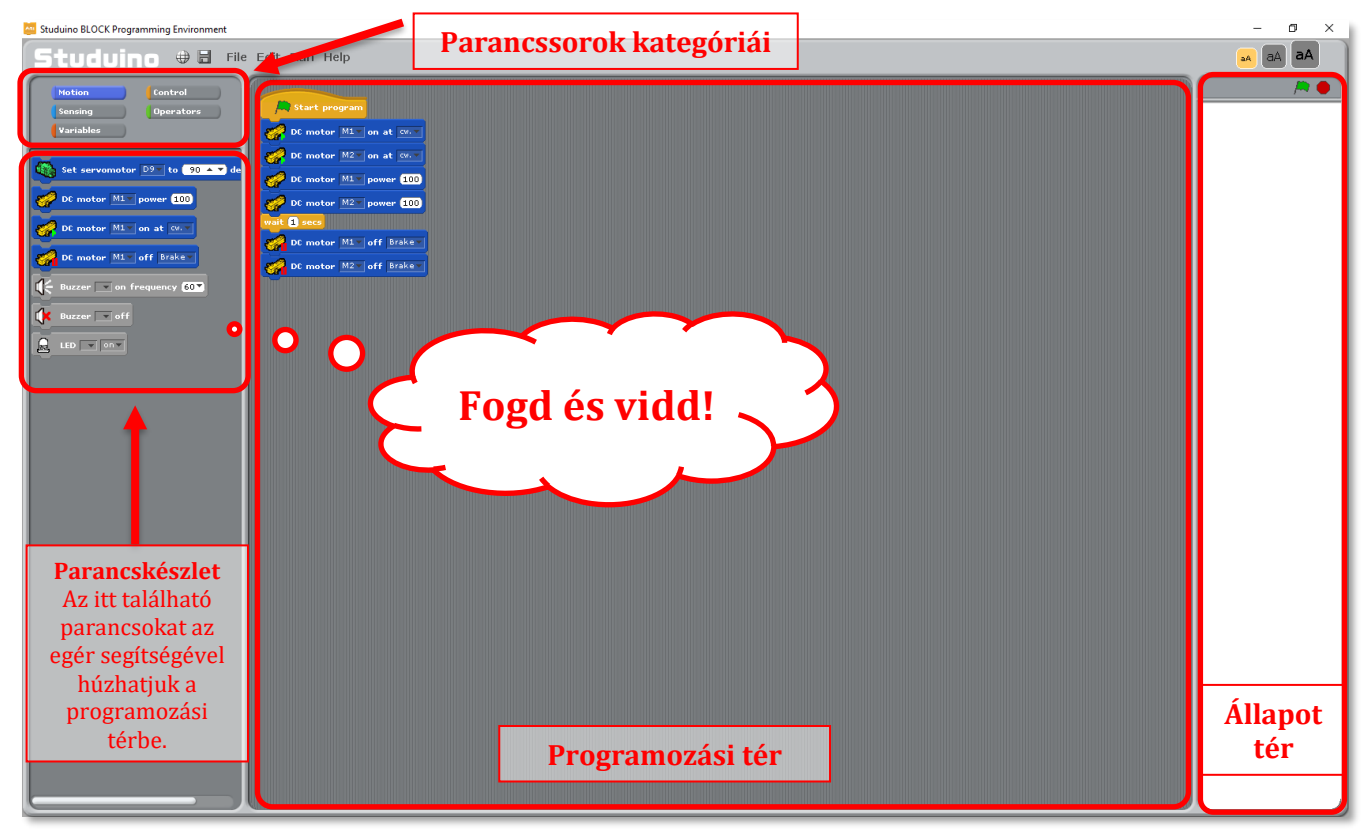

# <span id="page-5-1"></span>**5.2 A "Parancssorok kategóriái" és a "Parancskészlet"**

A parancssorok nem ömlesztve, hanem kategóriánként jelennek meg a programban. A különböző kategóriákra kattintva jelennek meg az abba a csoportba tartozó parancsok az ablak "Parancskészlet" részében.

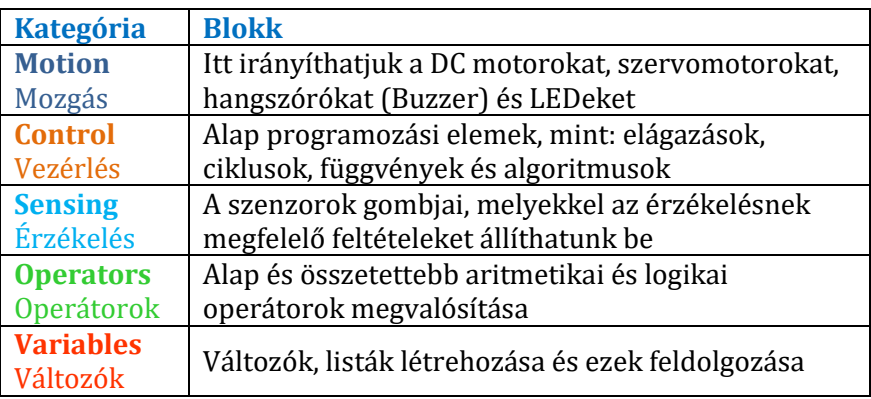

### **A** abacusan

**ArTeC REIDEL** 

# <span id="page-6-0"></span>**5.2.1 A blokk programozásról**

A Studuino programozói környezetben két fajta blokk létezik. Az egyik fajtája, amelynek az alján

és tetején van egy kis bevágás (folyamat blokk) , a másik pedig a beállítás blokk, amelynek nincs bevágása **tight sensor 46 value** és (értékadó blokk). A folyamat blokkok, folyamatos tevékenység során használatosak, a robot irányítására használjuk őket.

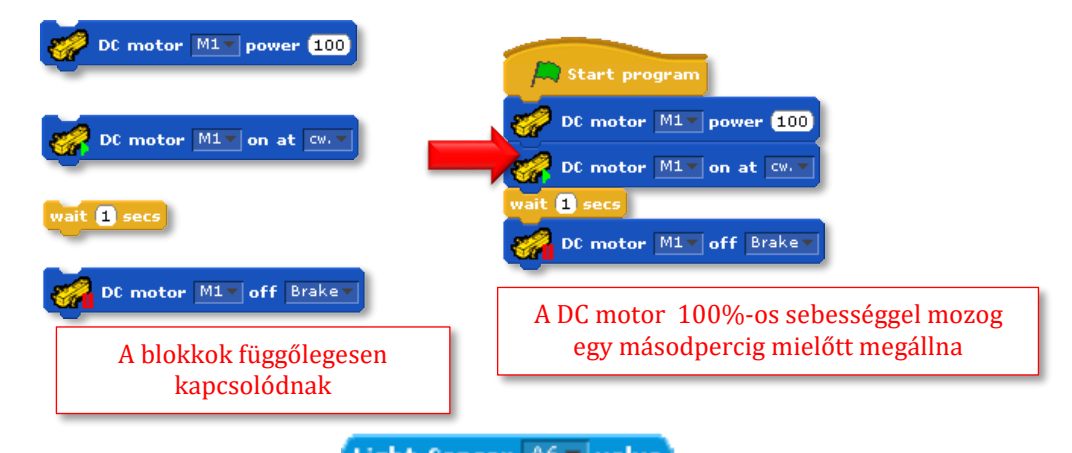

A lekerekített szélű blokkok, mint a **Light Sensor A6 value**l szenzor által érzékelt értékeket adnak, és főként más blokkok beállításainak/értékeinek megváltoztatására/megadására használjuk A hatszög alakú blokkokat, mint a  $\Box$ arra használjuk, hogy különböző feltételeket állítsunk

be és módosítsuk a folyamatos feltételes blokkokat, mint a .

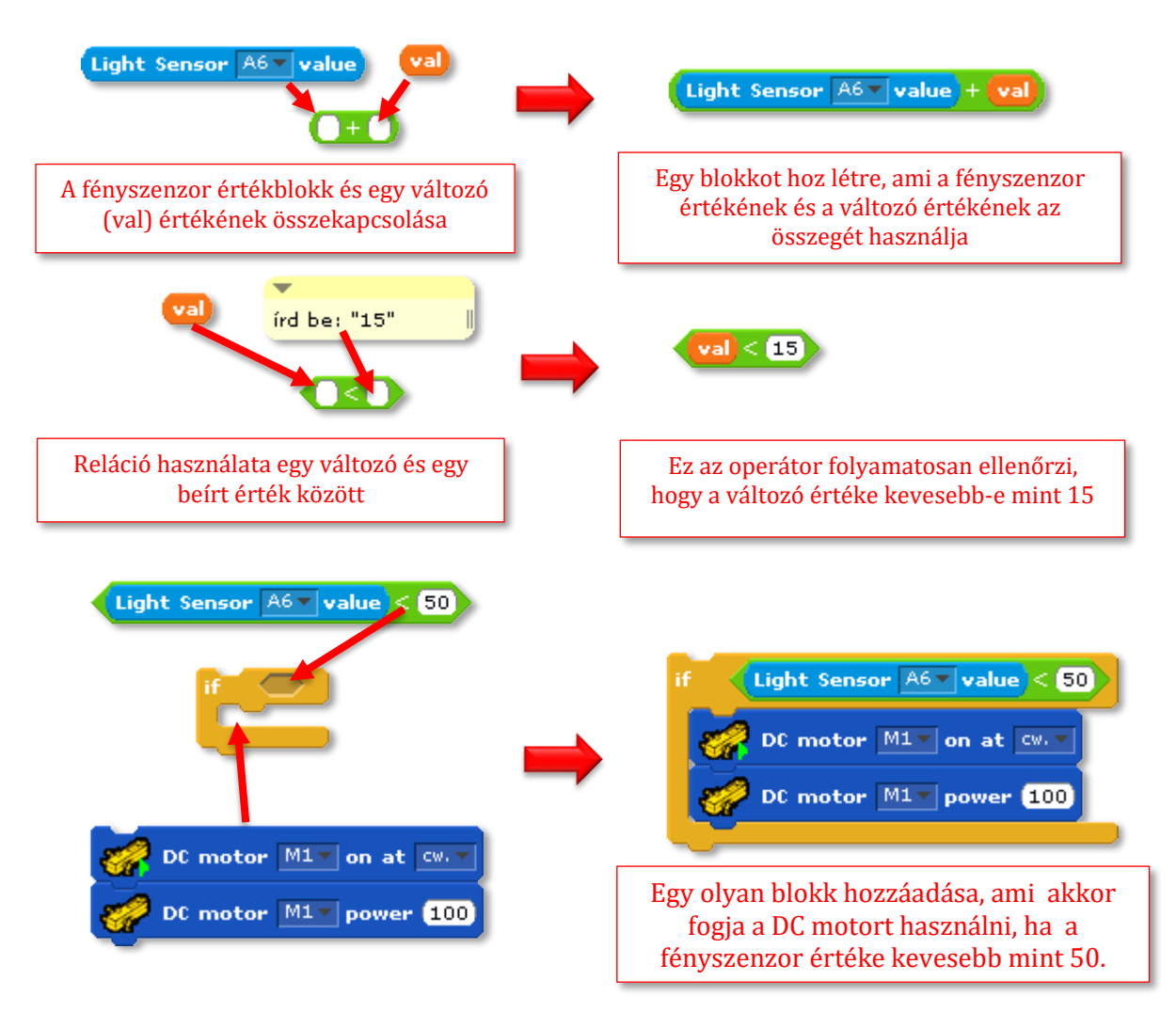

### abacusan

## **ArTeC REIDEL**

A kör alakú  $\overline{1}$ ) beviteli mező és a hatszögletű  $\overline{2}$ ) hely arra használható, hogy megváltoztassuk a blokkok beállításait.

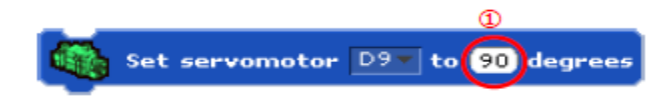

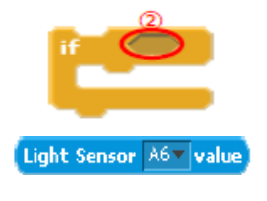

Az (1) beviteli mező olyan blokkokat fogad el, mint a **kight sensor A6 value** (lekerekített *blokkokat/érzékelőket)* vagy kézzel bevitt számadatot.

A  $\Omega$  mező pedig olyan blokkokat fogad el, mint a  $\Box$  a beállítások megváltoztatására. A következő fejezet a különböző blokkok típusát mutatja be a Blokk Palettán.

# <span id="page-7-0"></span>**Motion Palette Blocks**

A Motion Palette-n lévő blokkokat arra használjuk, hogy a robot különböző részeit irányítsuk. A Port beállítások nélküli blokkok szürkék és nem helyezhetők el a Script Field-en. *(Beállításuk: Edit/Port Settings)*

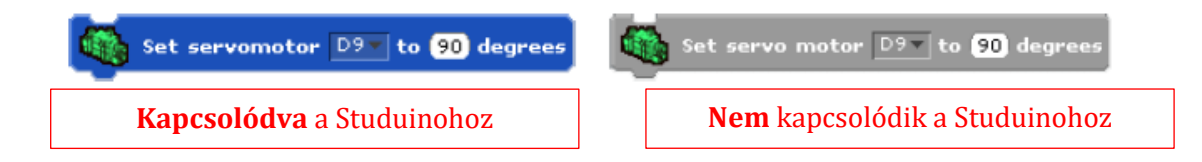

# <span id="page-7-1"></span>**Servomotor Control Block**

Egy Studuino-hoz kapcsolt **szervomotort** irányíthatunk vele.

Set servomotor<sup>D9</sup> to 90 degrees

Megadhatjuk az irányítani kívánt szervomotort összekötő csatlakozókat (D2-D12) az ①-ben és a szöget (0-180) a ②-ben, amibe szeretném, hogy elmozduljon és beálljon a motor. *Bármely beállítás mely nullánál kevesebb 0-nak lesz beállítva, és bármely érték mely 180-nál nagyobb 180 nak lesz beállítva automatikusan.*

# <span id="page-7-2"></span>**DC Motor Control Blocks**

Egy Studuino-hoz kapcsolt **DC motort** irányíthatunk velük.

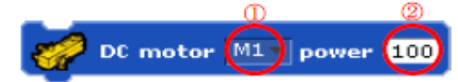

Ezen a blokkon beállíthatjuk, hogy melyik DC motor (M1 / M2) (az  $(1)$ -ben), mekkora fordulatszámon  $(2)$ -ben) (0-100) működjön.

Minél magasabb sebesség értéket állítunk be, annál gyorsabban fog a DC motor pörögni. *A beírt értéket a program százaléknak veszi, így 0-nál kisebb és 100-nál nagyobb érték beírása esetén a program áttöltésekor hibát fog jelezni a szoftver, valamint 100-nál gyorsabban nem tud forogni a motor.*

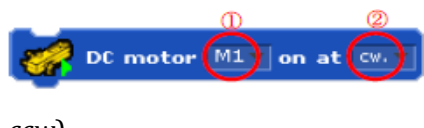

Ezen a blokkon beállíthatjuk, hogy melyik DC motor (M1 / M2) (az  $(1)$ -ben), melyik irányba forogjon  $(2)$ -ben) (óramutató járásával megegyező irány *cw*/ellentétes irány

*ccw*).

# **A<sub>Te</sub>** Rabo

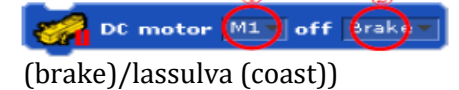

<span id="page-8-0"></span>**Hangszóró (Buzzer)**

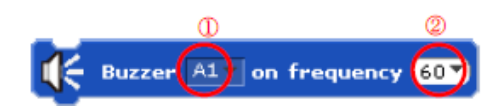

Azt a hangszórót állítja be, mely hozzá van csatlakoztatva egy porthoz, és beállítottuk ezt a "Port settings" menüpontban (A0-A5) ( $\widehat{1}$ )-es számmal jelölve), a frekvenciát pedig a  $(2)$ -es számmal jelölt lenyíló és

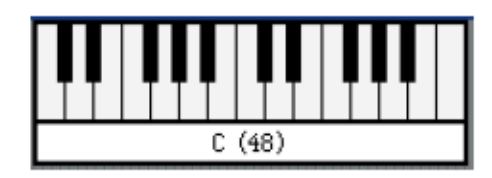

Ezen a blokkon beállíthatjuk, hogy valamelyik DC motor (M1

/ M2) (az  $(1)$ -ben) megálljon ( $(2)$ -ben) (fékezve

egyben írható mezőben tudjuk kiválasztani vagy bevinni. Kattintson a nyílra, majd állítsa be, hogy milyen hang kerüljön lejátszásra. C48-tól (130Hz) C72-ig (4 186Hz) terjedő skálán tud választani. Ha C72-nél magasabb hangot szeretne lejátszani, akkor azt közvetlenül a billentyűzetről adhatja meg.

A hangok lejátszása megzavarhatja az M1-hez kapcsolt DC motor működését. Ha egy ilyen motort szeretne használni, akkor használjon egy blokkot, mely megállítja a hangszórót mielőtt elindítaná a DC motor blokkját.

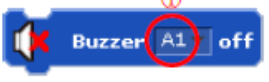

Az  $\overline{(1)}$  számmal jelölt blokk arra használható, hogy bármilyen hangszórót megállítson mely A0-A5-ig van csatlakoztatva.

# <span id="page-8-1"></span>**LED Control Blocks**

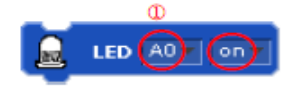

 $Az(1)$  számmal jelölt lenyíló mező, bármely LED-et bekapcsol mely A0-A5-ig van csatlakoztatva.

A LED-ek ugyanezen blokk használatával kapcsolhatóak ki, ha az "on" lenyíló mezőt "off"-ra állítjuk, és így tesszük be programunkba.

# <span id="page-8-2"></span>**Vezérlés (Control) kategória parancsai**

Ezek a blokkok arra valók, hogy irányíthasd a programod folyamatosságát.

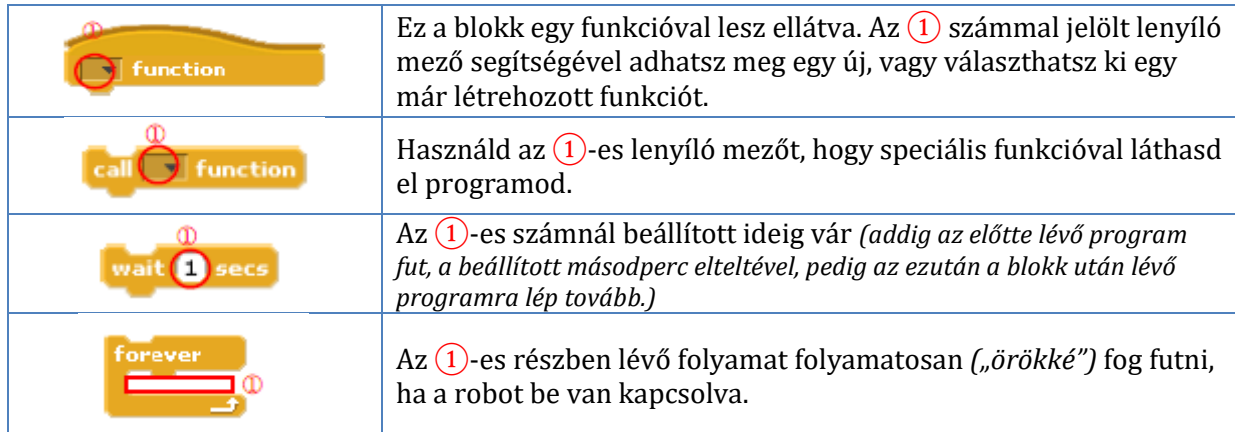

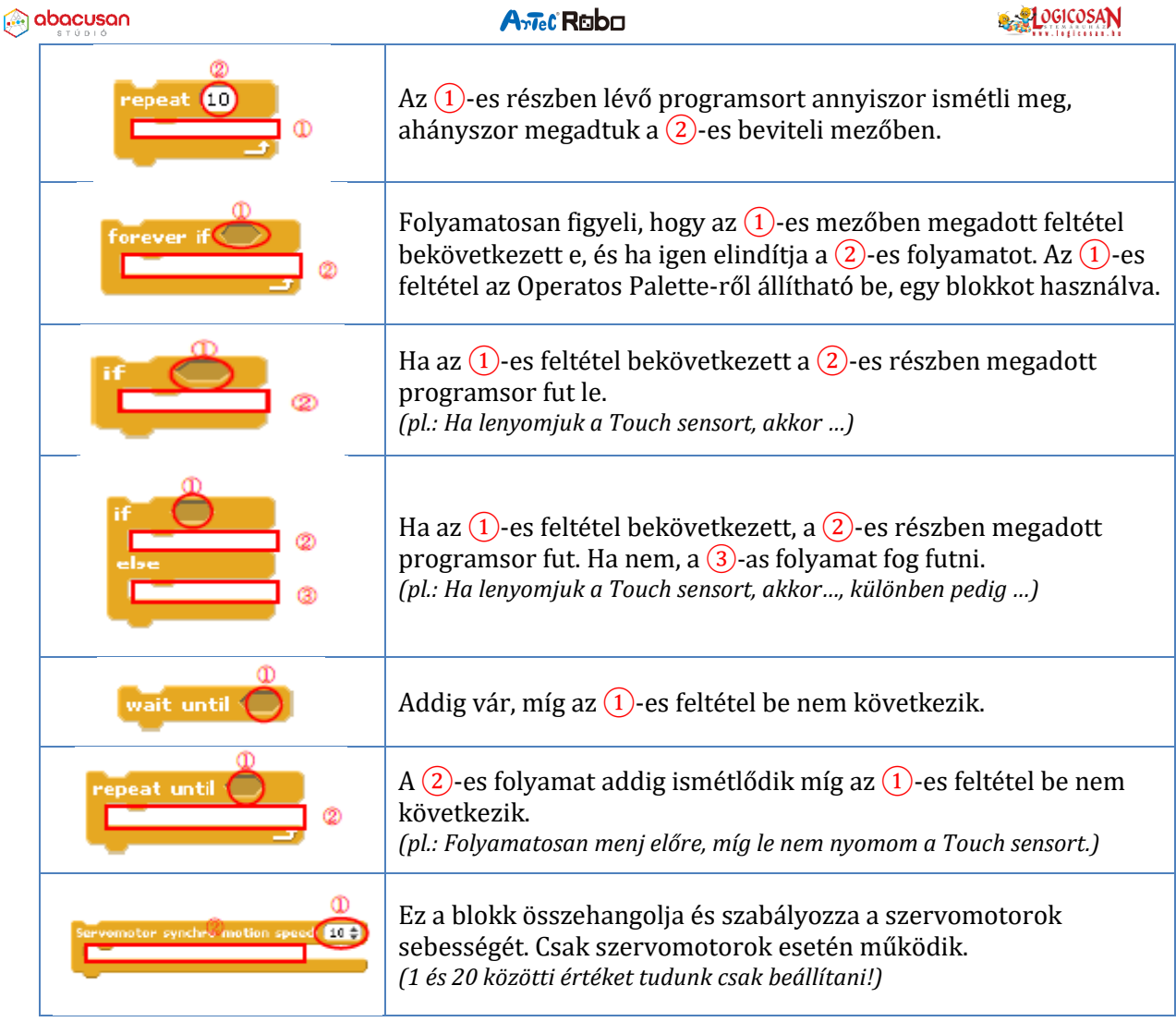

# <span id="page-9-0"></span>**Érzékelés (sensing) kategória parancsai**

A Sensing (Érzékelés) kategóriában lévő blokkok arra jók, hogy szenzorokat állíthassunk be. A Port beállítások (Edit/Port settings) nélküli blokkok kiszürkülnek és nem lehet a programozási területen elhelyezni őket.

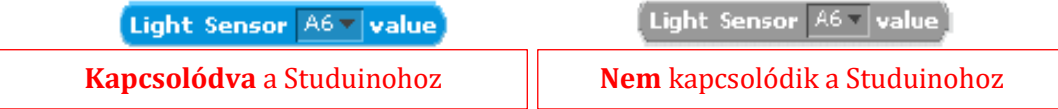

*A szenzor blokkok kombinálhatóak és használható arra, hogy más blokkok értékeit adjuk meg vele. Az alábbi kép egy szervomotor és egy fényérzékelő blokk kombinálását mutatja. Ez lehetővé teszi számodra, hogy megváltoztasd a motor szögeit, a szobában lévő fény mennyiségének függvényében: (pl.: fényerősség mérő)*

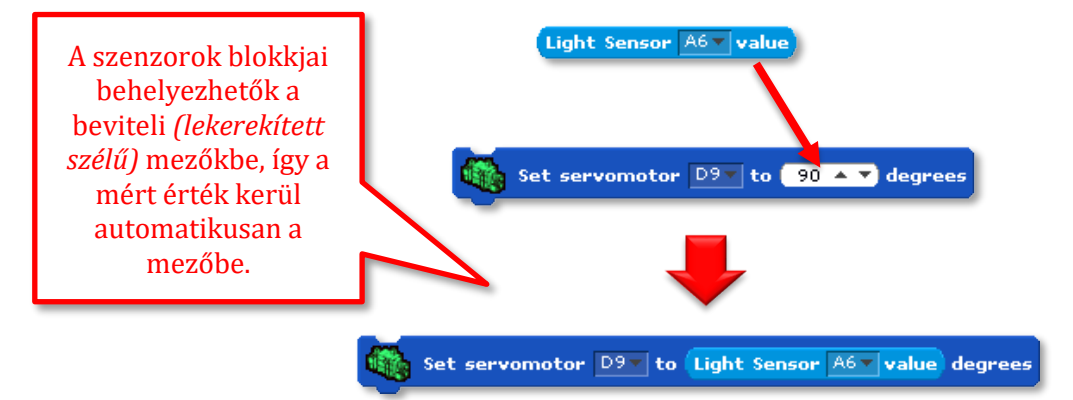

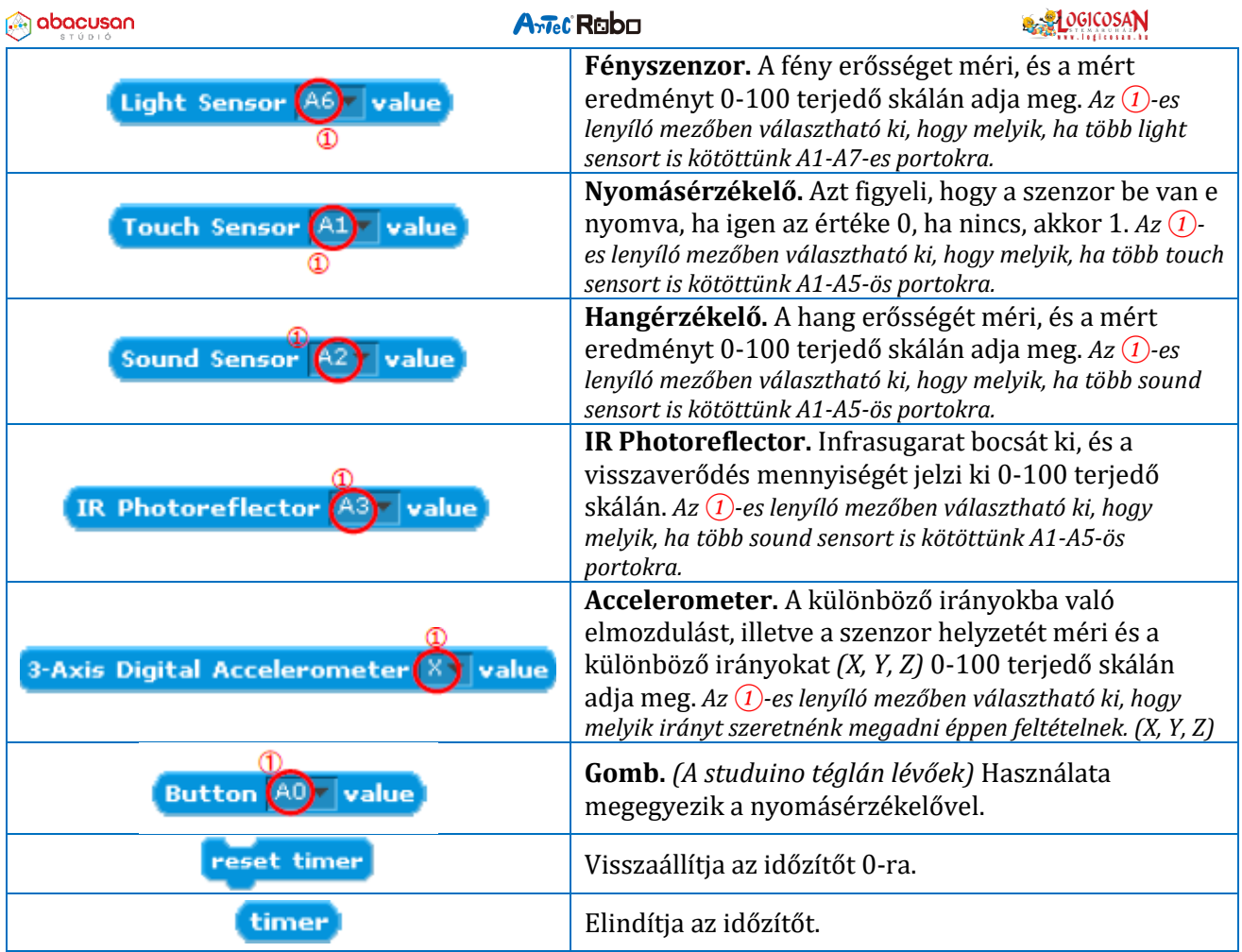

# <span id="page-10-0"></span>**Operátorok (Operators) kategória parancsai**

Az Operators Palette Block-ban található blokkok, különböző számításokat végeznek az általad megadott adatokkal:

 $\overline{O}$  +  $\overline{O}$  Két szám összeadására használható. Az  $\overline{(1)}$ -es és a  $\overline{(2)}$ -es bevitelő mezőbe bármilyen szám beírható. Továbbá képes kivonni (-), szorozni (\*), és osztani (/). A művelet a "+" jelre való jobb egérkattintással változtatható.

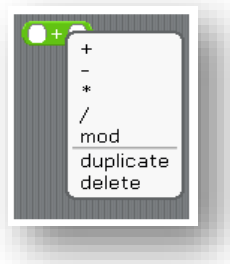

pick random <sup>0</sup> to <sup>3</sup> Egy véletlenszerű számot ad meg, az általad

megadott skálából.

 $\overrightarrow{O}$  Meghatározza, hogyha az  $\overrightarrow{O}$ -es számmal jelölt érték kevesebbe, mint a ②-es számmal jelölt. A másik összehasonlító mód azt nézi, hogy az értékek egyenlők-e, vagy az egyik nagyobb-e mint a másik. A művelet a "<" jelre való jobb egérkattintással változtatható.

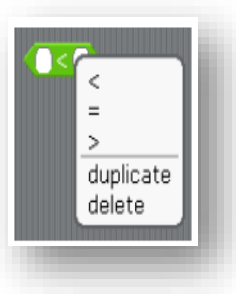

### Arrec Rabo

*Az alábbi kép egy fényszenzor, és egy szervómotor block beállításainak kombinációját mutatja be. Ezt arra használhatod, hogy a motor 90 fokkal elforduljon ha a fényérzékelő értéke 50 egység alá esik:*

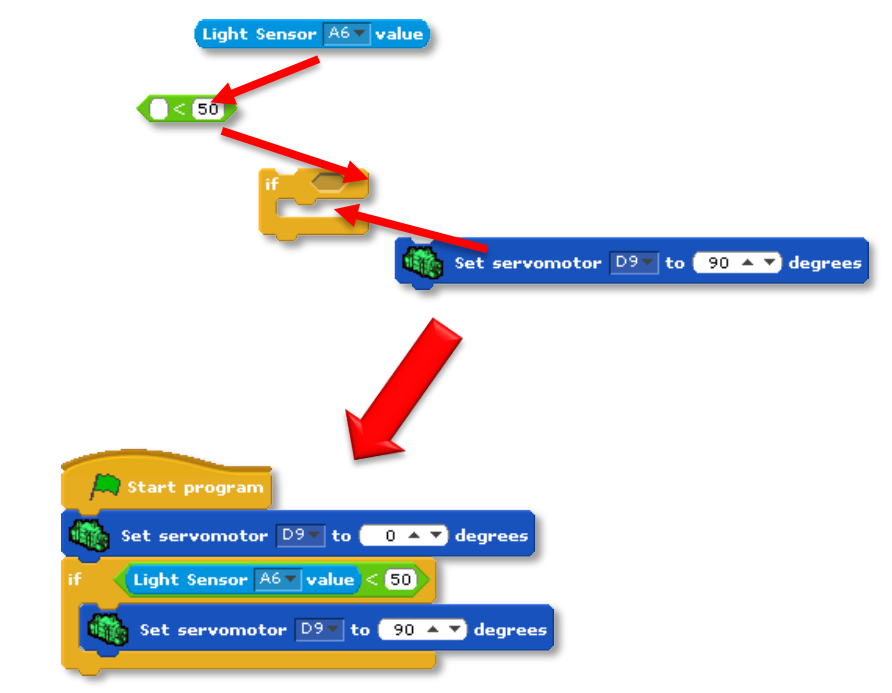

**D** and **O** Ez a blokk egy ÉS logikai művelet végrehajtó. Jobb gombbal hívhatod elő a többi logikai műveletet. (VAGY, KÜLÖNBEN).

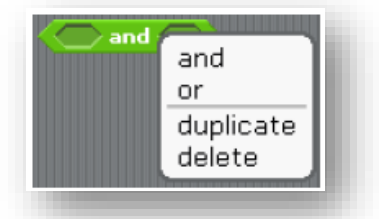

*Az alábbi kép egy logikai művelet és egy DC motor blokkjának kombinációját mutatja be. Ez arra használható, hogy a DC motor elinduljon előre 100%-os sebességgel, ha a fényerősség mért értéke 30 és 60 közé esik.*

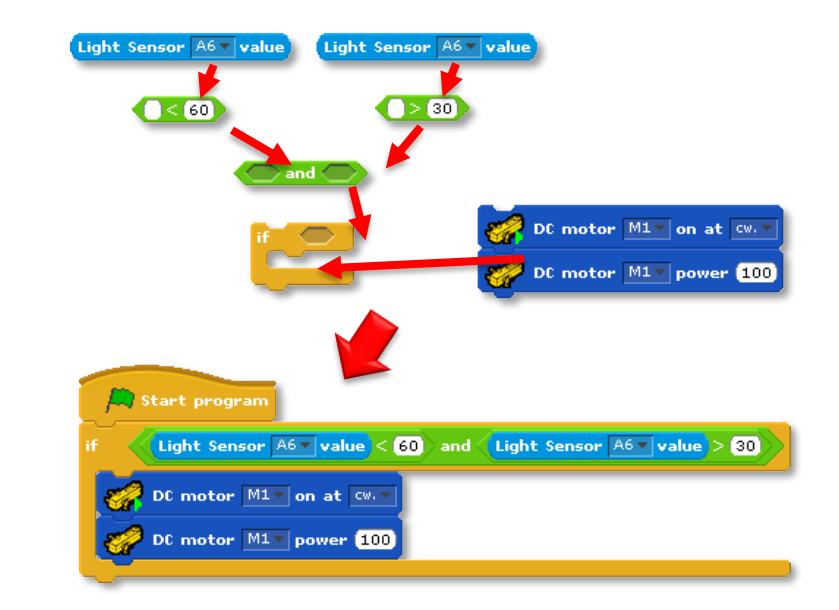

 $\mathbf{0}$  mod  $\mathbf{0}$ Ez modul blokk osztja az  $(1)$ -t a  $(2)$ -es számmal és visszaadja a maradékot. A blokkra jobb egér gombbal kattintva további aritmetikai műveletek hívhatók elő  $\begin{array}{c} \bullet \bullet \\ \bullet \end{array}$ .

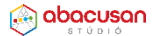

round

# **A<sub>Te</sub>**CRaba

Ez a blokk az  $(1)$ -es helyre beírt érték legközelebbi egész értékét adja vissza.

sqrt of  $\bigcirc$   $\begin{array}{c} E \\ E \end{array}$  a blokk az  $\textcircled{\tiny{1}}$  pontban megadott értékkel azt a műveletet végzi, amit a ②-es pontban kiválasztunk. Választható: abszolút érték, trigonometrikus függvények, logaritmus és exponenciális kifejezés is.

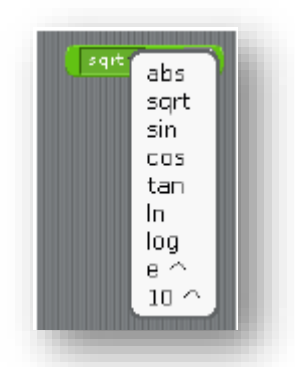

# <span id="page-12-0"></span>**Operátorok (Operators) kategória + Változók (Variables) kategória**

Változók és listák létrehozására szolgálnak. Kattints a "Make a variable" gombra és adj meg egy változót. Ugyanígy a listával. Kattints a "Make a list" gombra és adj meg egy listát. Az ékezetes és speciális karakterek használata (A-Z, a-z, 0-9) változók, és listák esetén hibaüzenethez vezet és a program nem fog működni (olvassa el a **Transfer** részt a **5.5. Főmenü** menüpont alatt.) Csak alfanumerikus *(ékezetnélküli karakterek és számok)* karaktereket használj! Az értékek és változók tartománya 3.4028235E+38-tól 3.4028235E+38-ig, vagy maximum 32 bitig terjedhet.

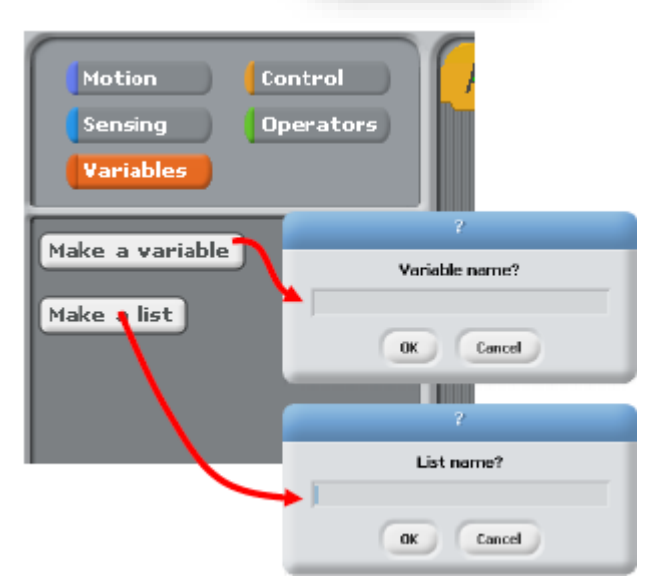

# **Változók leírása**

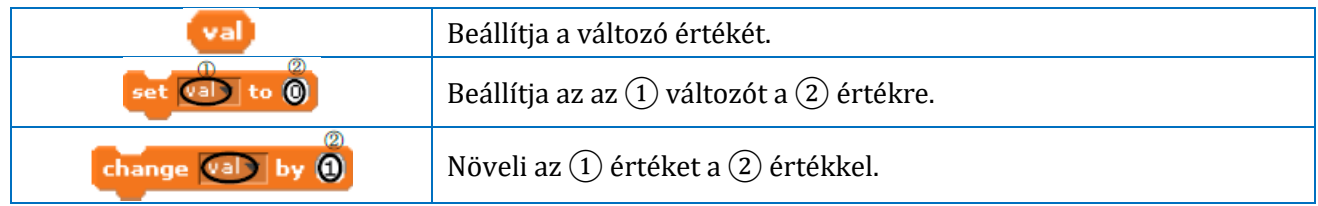

### 70 különböző változó állítható be.

*A kép egy ismétlődő parancssor és egy szervomotor kombinációját mutatja be. Ezt arra használhatod, hogy egy változó értékét tízzel növelje, tízszer ismételje a folyamatot, és növelje a motor szögét 10 foktól 100-ig 10 fokos növekedéssel. A listák felépített blokkok, amik lehetővé teszik számodra, hogy hozzáadj, vagy kivegyél értékeket belőle, ahogy láthatod. A listák 40 különböző értéket tudnak tartalmazni.*

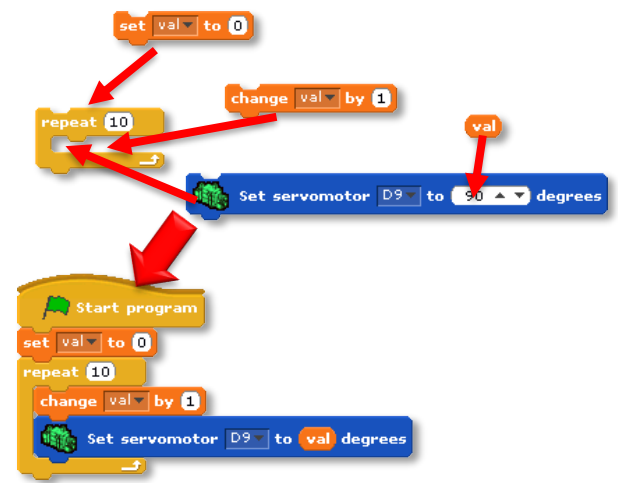

# abacusan **Listák leírása:**

| list                               | Visszaállítja a lista első értékét.                                 |
|------------------------------------|---------------------------------------------------------------------|
| add (b) to list                    | Hozzáadja az egyes értéket a listához (2) szám)                     |
| delete of list                     | Kitörli az $(1)$ értéket a listából.                                |
| insert (a) at (a) of (ist)         | Behelyezi a hármas értéket az $(1)$ listába a $(2)$<br>pozícióba.   |
| replace item (0) of (list with (0) | Kicseréli a $(2)$ értéket az $(1)$ listában, a $(3)$<br>értékre.    |
| item <b>O</b> of                   | Az $(1)$ lista $(2)$ értékét adja vissza.                           |
| length of                          | $Az(1)$ lista hosszát adja vissza.                                  |
| contains 0                         | Meghatározza, hogy az $(1)$ lista tartalmazza-e a $(2)$<br>értéket. |

*A kép, a 10, 20 és 30-as értéket adja hozzá, az előző 3 blokkból, egy "listába". Így a listában az első helyen a 10-es, másodikon a 20-as, majd a 30-as helyezkedik el. Ezt a listát használva, beállíthatod a szervomotor szögeit a következő blokkokban.*

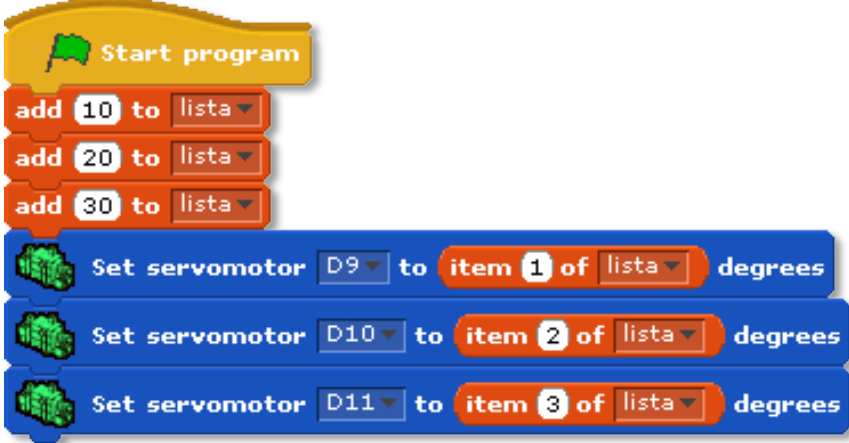

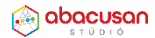

További útmutatás és ötletek: www.artecrobot.hu